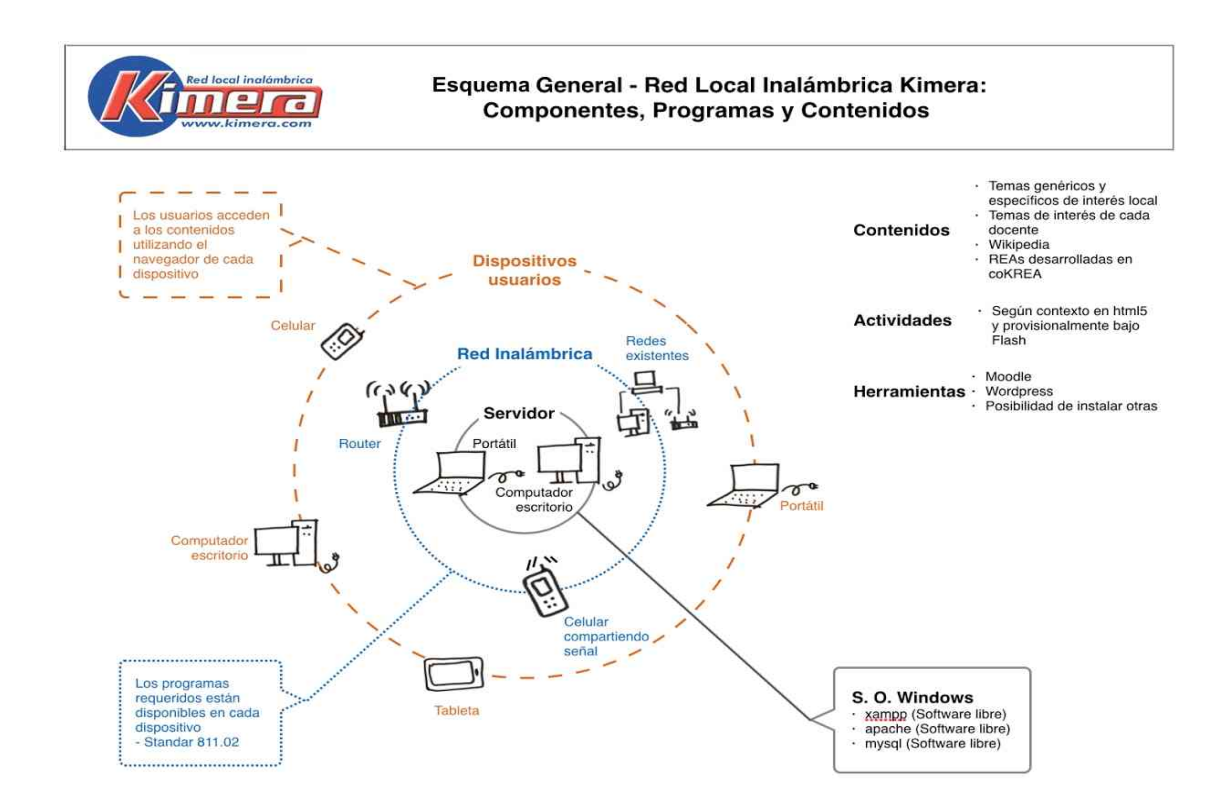

#### **RESUMEN INDICACIONES**

#### **Para la instalación**

Copie la carpeta KIMERA\_RL al disco C:, la Red Local y la VERSION\_demo quedan instaladas listas para ejecutarse, no es necesario hacer ninguna acción adicional. **Para la ejecución de la Red Local** 

Para que se ejecute la Red Local haga click sobre la carpeta **KIMERA\_RL,** después haga click sobre **iniciarREDLOCAL.exe,** se despliega el Menú 1, siga las indicaciones en pantalla.

## **LEERME ANTES DE INSTALAR Y EJECUTAR**

**VERSIÓN PRELIMINAR EN CONSTRUCCIÓN Se agradecen sugerencia y comentarios para mejorar la comprensión.**

#### **Notas iniciales:**

- En caso de que reciba el archivo KIMERA\_RL.zip puede descomprimirlo utilizando uno de los archivos .zip en la carpeta en la carpeta OTROS APLICATIVOS. Para utilizar 7zip debe , copiar la versión 32 o 64 a disco C:, hacer click sobre el respectivo archivo y seguir las indicaciones en pantalla, este se instalará.

Para llevar a cabo la descompresión colocarse sobre KIMERA\_RL.zip y con el botón derecho seleccionar 7-zip, seleccionar la opción "Extraer en KIMERA\_RL" y hacer click.

Una vez llevada a cabo la descompresión tendrá la carpeta KIMERA\_RL.

- Si tiene dificultades con el antivirus que no le permite copiar al disco C algunos archivos o el

equipo en que esta utilizando la Red Local tiene alguna restricción que no permite ejecutar los programas, al final encuentra indicaciones para ejecutar manualmente la Red Local y la versión.

# En la carpeta **KIMERA\_RL** se encuentran: 1. Los programas necesarios para ejecutar la Red Local RED\_LOCAL APLICATIVOS

xampp RESPALDO index.html iniciarREDLOCAL.exe

2.El programa y los contenidos correspondientes a esta versión se encuentran e n la carpeta VERSION\_muestra

**DICCIONARIOS GEOGRAFIA ORTOGRFIA** RECURSOS index.html

en este caso la versión incluida es un demo de como funciona la Red Local, para ejecutar una versión diferente basta renombrar la versión VERSIÓN\_demo por 1VERSION\_demo y copiar la nueva versión con su nombre original a la carpeta KIMERA\_RL.

3. Encuentra adicionalmente:

**LEERME** antes de iniciar - archivo con indicaciones de instalación y ejecución. **OTROS APLICATIVOS**

Kompozer - editor de archivos html 7z1805-x32 - descomprime archivos para uso en equipos de 32 bits 7z1805-x64 - descomprime archivos para uso en equipos de 64 bits

## **Indicaciones para la instalación**

Copie la carpeta KIMERA\_RL al disco C:, la Red Local y la VERSION\_demo quedan listas para ejecutarla.

**Indicaciones para ejecutar la Red Local y wikipedia** (disponible en versiones educativa y Biblioteca Virtual).

Para que se ejecute la Red Local haga click sobre la carpeta **KIMERA\_RL** y después haga click sobre **iniciarREDLOCAL.exe**, se despliega el Menú 1, siga las indicaciones en pantalla. Si no se desplega el menú 1, busque el ícono del menú en la barra inferior y haga click sobre este ícono, el menú se despliega.

En la barra inferior se presentan los logos de los programas, haciendo click cada uno se despliega el programa seleccionado:

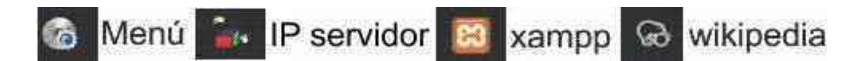

El programa xampp despliega Apache y Mysql, esto toma cierto tiempo, una vez se despliegue la pantalla de xampp, espere que los logos de Apache y Mysql se encuentren en verde o amarillo indicando que cada programa esta ejecutado. Cuando esto suceda estan activados Moodle, Wordpress que requieren estos programas para ejecutarse cuando son llamados desde la pantalla prinicipal.

Si wikipedia ya esta cargada con el nombre "wikipedia" en el disco C:, se inicia también Wikipedia, cuando se despliegue la pantalla de Wikipedia se debe terminar de iniciarla manualmente haciendo click sobre las opciones: Herramientas-Servidor-Iniciar-Cerrar. Si la wikipedia aún no esta en el disco C:, o si esta con otro nombre diferente a "wikipedia", se despliega una ventana indicando que no esta disponible. Puede instalarla posteriormente copiando la versión descomprimida al disco C:, si tiene un nombre que incluya la indicación de la versión, borrar esta información para que quede solo "wikipedia".

Se despliega una ventana que indica la IP asignada al equipo dentro de la Red Local. Esta IP deberá utilizarse en los dispositivos que se conecten a la Red Local.

Si el equipo no estuviera conectado a una red, en la ventana aparecerá como IP 127.0.0.1 o como "localhost", el equipo no esta en red y no podrá ser accedido por otros dispositivos. Si esto sucede, para que el equipo quede conectado a la red, deberá SALIR Y reinicializarlo para que conectarlo a la red.

Si está utilizando un router para crear la red, debe prender el router y esperar que este funcionando y haya creado la red antes de prender el equipo para que se pueda asignar la IP al equipo.

Minimíce las pantallas de xampp y wikipedia.

Se despliega la pantalla del menú 2, sino se ha desplegado busque el ícono del menú en la barra inferior y haga click sobre este, en esta menú haga click sobre la opción de **Navegar,**  recuerde para hacer esto debe chequear que los logos de Apache y Mysql se encuentren en verde o amarillo.

Cuando se termine le proceso se despliega en el navegador la pantalla inicial de la Red Local desde el cual se puede acceder todo el contenido y las herramientas disponibles.

Para salir de la Red Local se debe hacer click en la opción **SALIR** en el menú para que se cierren adecuadamente los diferentes aplicativos y se guarde la información necesaria para que se ejecute adecuadamente el programa la vez siguiente, que se identifique la IP en uso en el equipo.

#### **NOTAS - FAVOR LEER.**

**1**- La VERSION\_demo puede ser ejecutada en el equipo en que esta cargada si se hace click sobre index.html en la carpeta\_RL/VERSION\_demo, se abre el navegador y se despliega la interfase, se puede acceder a todos los contenidos localmente. No es necesario que estar conectado a una Red Local.

**2-** En la carpeta **KIMERA\_RL/VERSION\_demo/RECURSOS/DOCENTES** se puede incluir nuevos contenidos, las carpetas y los contenidos que se incluyan se desplegarán en la

ventana respectiva.

**3-** Si se incluyen nuevos contenidos y nuevas carpetas y se deben crear nuevos enlaces en la interfase se debe modificar el index.html que esta en KIMERA\_RL/VERSIÓN\_educativa. Para que el nuevo index.html quede guardado y se ejecute en el futuro, debe reemplazarse el index.html que está en la carpeta KIMERA\_RL/RESPALDO/VERSIÓN. Este proceso de reemplazar el index.html debe hacerse mientras se esta ejecutando la Red Local, antes de hacer click sobre SALIR.

Una vez se este ejecutando la Red Local, después de SALIR, se debe modificar el index.html que está en la carpeta KIMERA\_RL/RESPALDO/VERSIÓN para que quede como como IP del equipo 127.0.0.1, ya que al haberse copiado cuando la Red Local se estaba ejecutando quedó la IP del equipo en ese momento.

Para hacer este cambio abrir el archivo index.html con block de notas, con la opción "Edicion/Buscar encontrar "192" y reemplazar la IP que se encuentre allí 192.xxx.xxx.xxx por 127.0.0.1. En caso de que este cambio no se lleve a cabo no será posible llamar la wikipedia la vez siguiente que se ejecute la Red Local. En caso de que esto suceda SALIR y hacer este cambio de IP antes de ejecutar de nuevo la Red Local.

**4**- Se puede cambiar la versión que se desee ejecutar simplemente cambiando la versión que se tiene por la nueva versión en KIMERA\_RL.

Si desea ensayar diferentes versiones puede renombrar las versiones no en uso con un número antes de la palabra VERSION\_xxxx, por ejemplo 1VERSION\_xxxx. Cuando se ejecute la Red Local se ejecutará la versión que tenga el nombre VERSION\_xxxx sin el número inicial.

Para el correcto funcionamiento, en un momento dado, en la carpeta KIMERA\_RL solo puede haber una carpeta con el nombre VERSION\_xxxx.

**5**- Para que un usuario pueda acceder a la Red Local debe **estar conectados a la misma red** a la cual está conectado el servidor, **abrir un navegador** y colocar en este el **número de la IP del servidor**, este número está disponible en la ventana que informa la IP del servidor, el ícono se encuentra en la barra inferior. (Si la Red Local se inició manualmente el procedimiento es diferente, revisar al final las indicaciones en Indicaciones para ejecución manual).

**6-** Si no tiene instalada la **Wikipedia** cuando se inicie la Red Local saldrá un aviso indicando que no se encontró kiwix.exe, no podrá acceder Wikipedia hasta que no se copie wikipedia al disco C.

Para **instalar Wikipedia** basta copiar la versión ya descomprimida en la raiz del disco C:, con el nombre "wikipedia", en caso de que en el nombre de la carpeta este identificada la versión debe borrarse esta, solo debe quedar "wikipedia".

**7**- Cuando se este utilizando un router o un celular para crear una red debe primero prender el router o colocar en el celular la función de compartir la señal antes de prender el computador, para que este tome la IP correspondiente. Si al iniciar la Red Local aparece el número 127.0.0.1 significa que el computador esta funcionando como local y no podrá ser accedido por terceros. Debe SALIR de la Red Local, reiniciar el computador y la Red Local.

**8-** Si es necesario reinstalar la Red Local basta copiar de nuevo la carpeta KIMERA\_RL y se

tendrá la versión original. Para tener disponible los contenidos que se hayan incluido debe hacerse periódicamente backup de las carpetas y los archivos relacionados más adelante, una vez se haya reinstalado la carpeta KIMERA\_RL se reemplazarán las carpetas y los archivos orginales por las del backup.

xampp

RECURSOS/DOCENTES y cualquier otra carpeta que se haya creado el index.html en VERSIÓN\_ xxxx

### **9-** Para **desinstalar** la Red Local basta **borrar la carpeta KIMERA\_RL** del disco C.

### **ALGUNOS PROBLEMAS FRECUENTES**

**1**- Si al ejecutar la opción NAVEGAR no se abre el navegador, abra el navegador que utilice normalmente y coloque el número de la IP identificada para el servidor haciendo click en el ícono correspondiente. Se desplegará la pantalla inicial y se podrá acceder a los contenidos y las herramientas.

**2**. Si al copiar la carpeta **KIMERA\_RL** al disco **C:** el programa de antivirus del servidor reporta problemas con algunos archivos y los coloca en cuarentena, sera necesario lograr que el antivirus los restaure y aparezcan de nuevo en la carpeta correspondiente en el disco  $C^{\cdot}$ .

Una vez esten todos los archivos en el disco C:, será necesario "excepcionar" la carpeta **KIMERA\_RL** para que el antivirus deje ejecurtar los distintos archivos.

En algunos antivirus en la opcion de excepcionar una carpeta para incluir la dirección de la carpeta se debe utilizar la opción **examinar**, no se puede incluir la dirección directamente.

**3-** Si la Red Local se inicia en un equipo que tiene asignadas dos IPs, por ejemplo cuando el equipo esta conectado por cable y por inalámbrico al mismo tiempo, el programa tomará las 2 IPs y no será posible acceder a la red desde otros dispositivos. Una situación similar se tendrá si durante el proceso de cambio de version por algún motivo se modificara la IP del equipo (por ejemplo conexión a otra red o cambio de router). El programa no funcionará en equipos con dos IPs.

Para resolver este problema será necesario seguir las indicaciones en ALGUNOS PROBLEMAS FRECUENTES 3.

**4**- Cuando la interfase aparece desconfigurada y no enlazan algunas de las opciones puede ser que por algún motivo no se copiaron correctamente todas las carpetas al disco C:. Debe revisarse que se hayan copiado al disco C: todas las carpetas que se encuentren en el medio físico en que se haya recibido la Red Local. Una vez se copien las carpetas que falten la interfase se despliega bien y se pueden enlazar las opciones que no funcionaban.

**5**- Programas como Wikipedia, Apache y Mysql cuando se cierran dejan archivos abiertos, por lo cual algunas veces cuando se intenta borrarlos para cambiar de versión, indican que se estan ejecutando y que es necesario cerrarlos para poder borrarlos. En este caso se debe reiniciar el equipo y borrar la versión antes de ejecutar ningún programa.

**6 -** Puede haber conflicto por el uso del puerto 8000 entre Skype y Apache, por tanto si Skype se esta ejecutando utilizando ese puerto no se ejecutara apache, saldrá un mensaje en la pantalla. Basta con cerrar Skype y se podra ejecutar Apache.

7- En algunos casos si la versión del sistema operativo está en Inglés y no esta actualizada se pueden presentar problemas para la ejecución de la Red Local. En este caso, mientras no se cambie a Español la versión debe ejecutarse manualmente como se indica al final.

### **INDICACIONES PARA EJECUCIÓN MANUAL**

### **1- Acceso local a la versión disponible**

La VERSION educativa se puede ejecutar y ser accedida en el equipo en que esta cargada si se hace click sobre index.html en la carpeta\_RL/VERSION\_educativa. Se abre el navegador y se despliega la interfase, se puede acceder a todos los contenidos. En este caso no es posible acceder a estos contenidos desde otros equipos ya que no se tiene acceso a una red.

### **2- Ejecución manual de la Red Local**

Cuando se ejecute la Red Local se podrá acceder a los contenidos de la versión que se tenga en ese momento en la carpeta KIMERA\_RL desde los dispositivos conectados a la red..

2.1 Para ejecutar la Red Local vaya C:/RED LOCAL/xampp haga click en xamppcontrol.exe, se ejecutarán Apache y Mysql, esto toma cierto tiempo, una vez se despliegue la pantalla de xampp chequee que los logos de Apache y Mysql se encuentren en verde o amarillo. Ya estará funcionando la Red Local y se podrá ingresar a los contenidos de la versión que se tenga desde otros equipos conectados a la Red Local.

2.2 Para ejecutar Wikipedia vaya a wikipedia y haga click sobre kiwix.exe, se despligue la pantalla de Wikipedia, debe terminar manualmente el proceso haciendo click sobre: Herramientas-Servidor-Iniciar-cargar.

En la pantalla del navegador aparece en la IP asignada al computador seguido de :8000, el número de la IP deberá ser utilizado por los dispositivos que se conecten a la red. Si al iniciar Wikipedia aparece el número 127.0.0.1 o localhost significa que el computador esta funcionando como local y no podrá ser accedido por terceros. Debe SALIR de la Red Local, reiniciar el computador y la Red Local.

2.3 Para que un usuario pueda acceder bajo estas condiciones a los contenidos desde otro computador o dispositivo, debe estar conectado a la misma red del servidor, abrir un navegador y colocar en este el número de la IP que utiliza wikipedia (sin :8000) con / y el nombre de la versión que se desplegó en el navegador cuando se ejecuta manualmente (ver punto 1), se tendrá algo similar a esto xxx.xxx.xxxx.xxxx/VERSION educativa

2.4 Para salir de la Red Local debe abrir la interfase de xampp, utilice el ícono de la cual esta en la barra inferior y hacer click en Quit (salir) y cerrar el navegador.

## **3- Ejecución manual de Moodle y Wordpress-Blog**

La ejecución tanto de Moodle como del blog se lleva a cabo cuando se enlazan desde la interfase en el navegador, pero ambos programas requieren que se haya asignado la IP del equipo en el cual se van a ejecutar, esta asiganación deberá hacerse manualmente. La IP a asignar es la misma que aparece cuando se ejecuta wikipedia manualmente con

Herramientas.Servidor-Iniciar, la misma que se despliega en el navegador. Solo utilizar "xxx.xxx.xxx.xxx" no utilizar :8000

3.1 Asignación de IP para Wordpress-Blog.

En **C/KIMERA\_RL/RED\_LOCAL/xampp/htdocs/blog** se debe editar el archivo index.php, es necesario hacer cambios en 3 lineas de código.

Colocarse sobre index.php hacer click con el botón derecho seleccionar la opción: abrir con block de notas chequear:

**a)** en estas dos lineas de código,

update\_option('siteurl','[http://127.0.0.1/RED\\_LOCAL/xampp/htdocs/blog'](http://127.0.0.1/RED_LOCAL/xampp/htdocs/blog));

update\_option('home',['http://127.0.0.1/RED\\_LOCAL/xampp/htdocs/blog'](http://127.0.0.1/RED_LOCAL/xampp/htdocs/blog));

reemplazar 127.0.0.1 por la IP que se haya identificado al ejecutar manualmente wikipedia **b)** en la linea de código:

\$replaces = "UPDATE wp\_postmeta SET meta\_value = REPLACE (meta\_value, 'http://192.168.15.27', 'http://192.168.88.150')";

colocar en el segundo http://xx.xxx.xxx.xxx, al final de la linea de código, la IP que se haya identificado al ejecutar manualmente wikipedia.

3.2 Asignación de IP para Moodle

En **C/KIMERA\_RL/RED\_LOCAL/xampp/htdocs/moodle** se debe editar el archivo config.php, colocarse sobre config.php hacer click con el botón derecho seleccionar la opción: abrir con block de notas, chequear esta linea de código:

\$CFG->wwwroot = 'http://127.0.0.1/RED\_LOCAL/xampp/htdocs/moodle';

Reemplazar 127.0.0.1 por la IP que se haya identificado al ejecutar manualmente wikipedia.

Una vez se haya asignado la IP en ambos casos se podrán llamar el blog y Moodle desde el navegador.

## **4- Administración de Moodle y Wordpress-Blog**

La utilización de Moodle y Wordpress requiere tener acceso a estos como administrador, para ingresar a estos utilice como usuario "admin" y como contraseña ["Adm1n1str@d0r"](mailto:Adm1n1str@d0r) en ambos casos.

hbotero@karisma.org.co